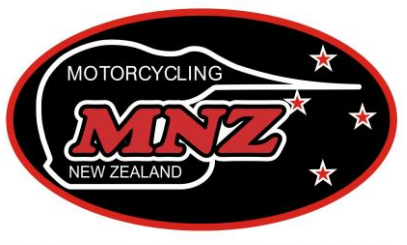

**Advancing the Sport of Motorcycling** 

# **OFFICIALS SCANNING GUIDE**

### **Screen One**

This is the front/first Screen you will see on the App which shows the Latest News – tap on the "More" tab

# **Screen Two**

You are now on the Settings Screen. Here you can view the Manual of Motorcycle Sport and the Restricted Riders List.

# **Screen Three**

Scroll down the Settings Screen and locate "Sync Database", tap on this. The first time you synchronize it will be the whole MNZ database, so it can take some time. After that, you must remember to sync the database before every event to have the most up to date data. Once you have synchronized the MNZ Database tap on the "Events" tab to find your permitted events

### **Screen Four**

In the "Events" screen, tap on My Events. This is a list of all events that you are connected to. Find your event and tap on it.

### **Screen Five**

This will bring up your event details and permit number – tap on "Sign in Rider"

# **Screen Six**

From here you can either Scan the QR Code on the licence using the camera on your phone (see system requirements over Screen) or you can manually input the licence number or name into the search box

### **Screen Seven**

Once you have brought up the rider tap on their name

# **Screen Eight**

If the rider is all cleared to ride you will get this green screen – by taping on Next Rider you have successfully scanned this rider into your event

### **Screen Nine**

If there is an issue with a licence, you will get a red screen. This could be because the licence is expired or the rider is on the Restricted Riders List.

# *System Requirements*

- iOS 8 or newer (iPhone 5 or newer).
- Android 4.4 or newer
- Works on both tablets and phones.
- 80mb of free space
- We also recommend an auto-focus camera > 2MP to allow for scanning riders at events.